# CAD-Training

"BricsCAD V24"

# 2D - Grundkurs

1. Ausgabe vom 25.01.2024 Version: BricsCAD V24.1.07

Autor: Nicoela Werle update your life e. K. - CAD und Kommunikation Zwinglistraße 1, 65199 Wiesbaden Telefon: 06 11 – 34 17 04-0, Fax: 06 11 – 34 17 04-9 info@updateyourlife.de, www.updateyourlife.de CAD UND KOMMUNIKATION

Alle deutschsprachigen Rechte vorbehalten. Kein Teil dieses Werkes darf ohne schriftliche Genehmigung in irgendeiner Form (Fotokopie, Mikrofilm oder andere Verfahren), auch nicht für den Zweck der Unterrichtsgestaltung, reproduziert oder unter Verwendung elektronischer Systeme verarbeitet, vervielfältigt oder verbreitet werden. Bei der Zusammenstellung wurde mit größter Sorgfalt vorgegangen. Fehler können trotzdem nicht völlig ausgeschlossen werden, so dass update your life e. K. für fehlerhafte Angaben und deren Folgen keine juristische Verantwortung oder irgendeine Haftung übernimmt. Die meisten Produktbezeichnungen von Hard- und Software sowie Firmennamen und Firmenlogos, die in diesem Werk genannt werden, sind in der Regel auch eingetragene Warenzeichen und sollten als solche beachtet werden.

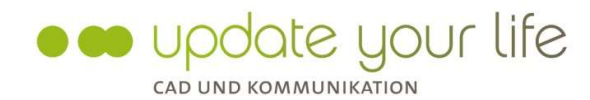

©Copyright 2024

#### Inhaltsverzeichnis

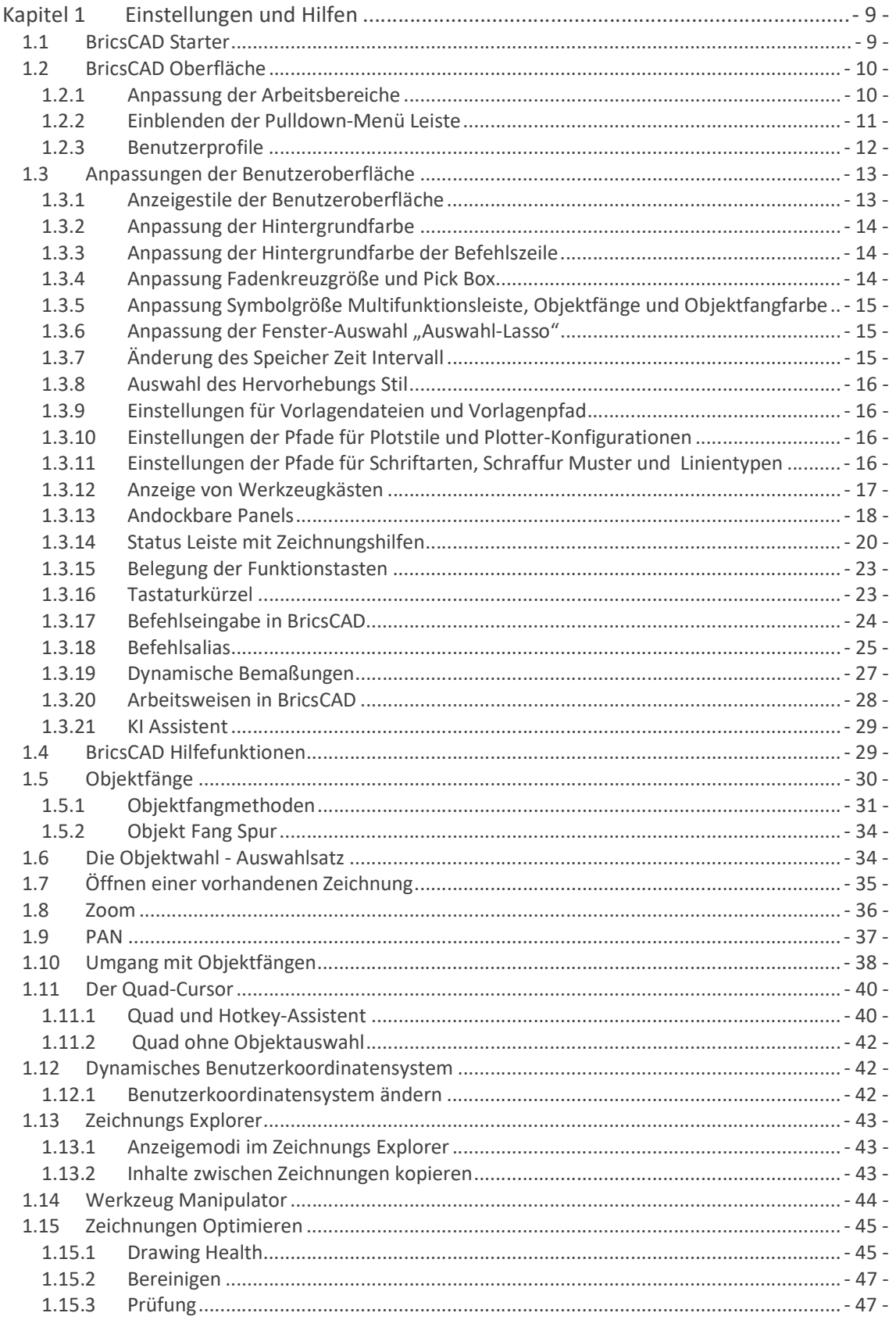

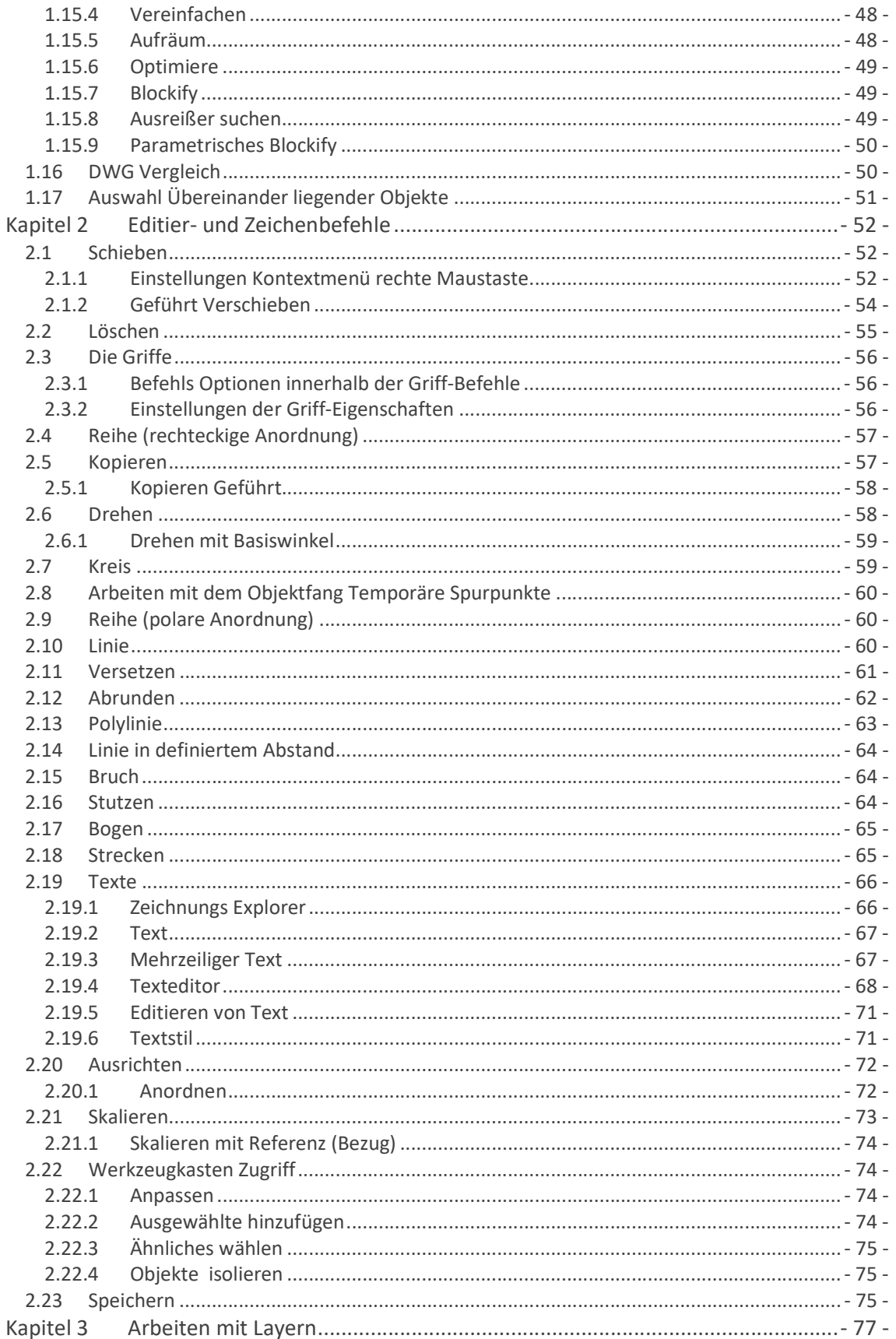

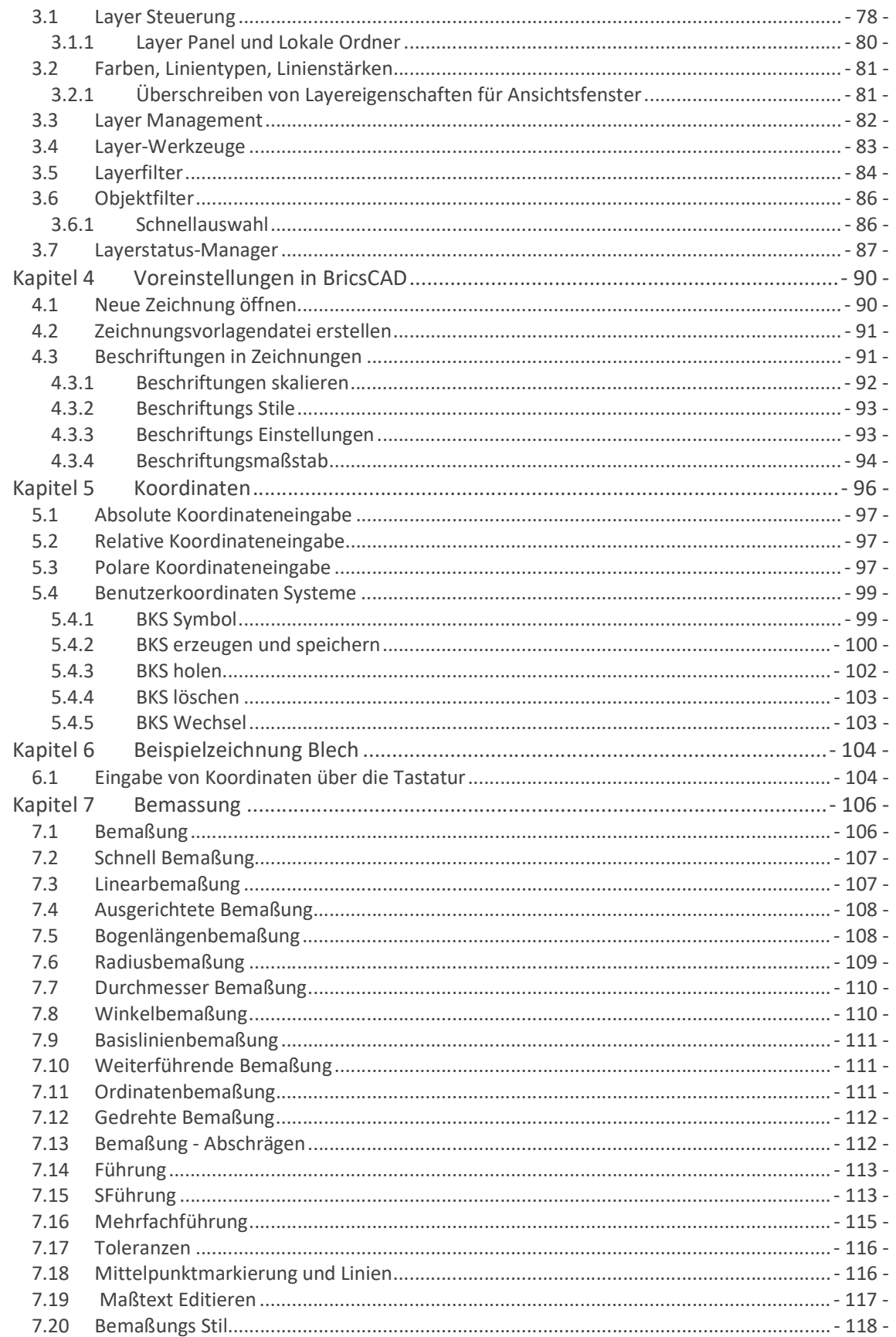

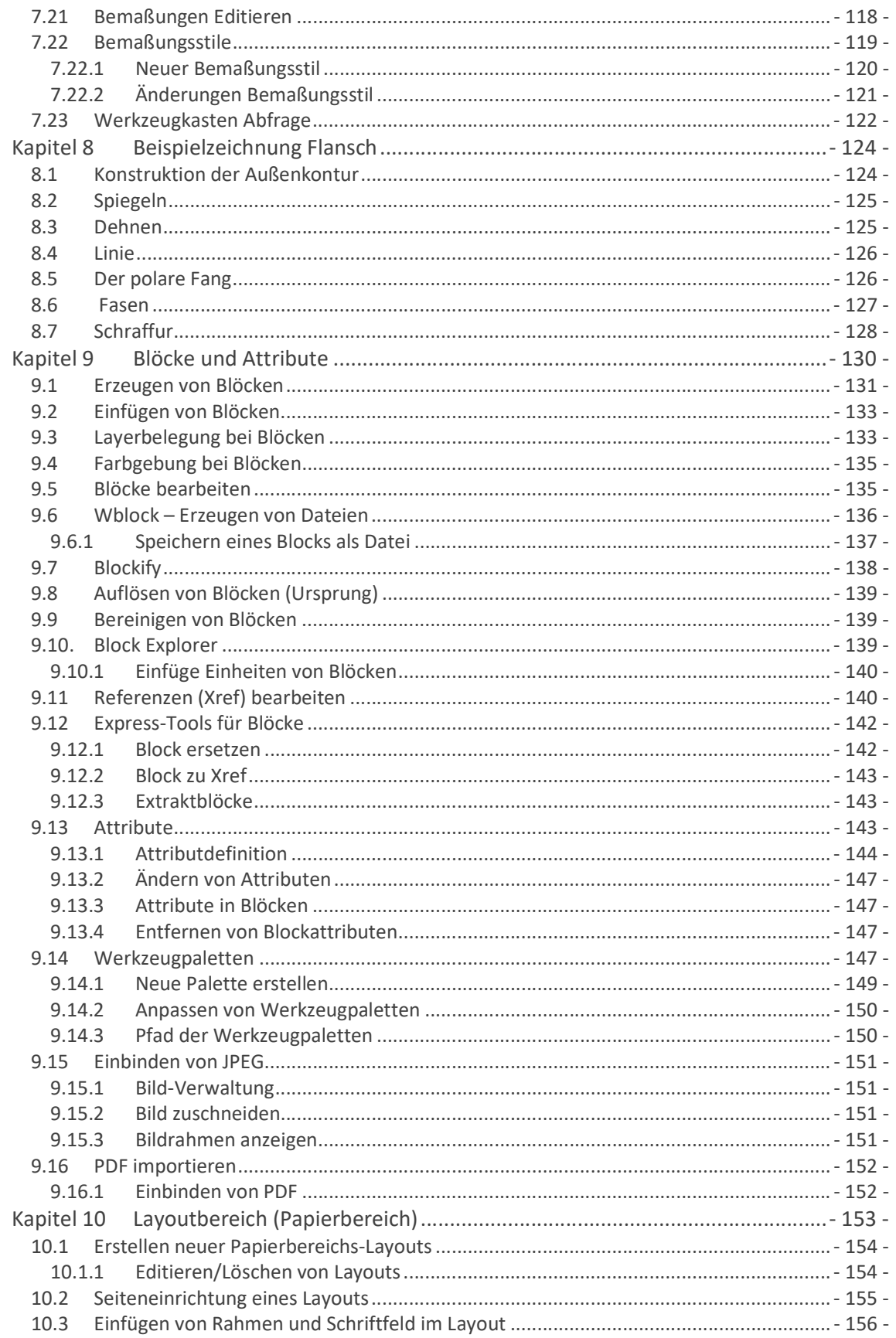

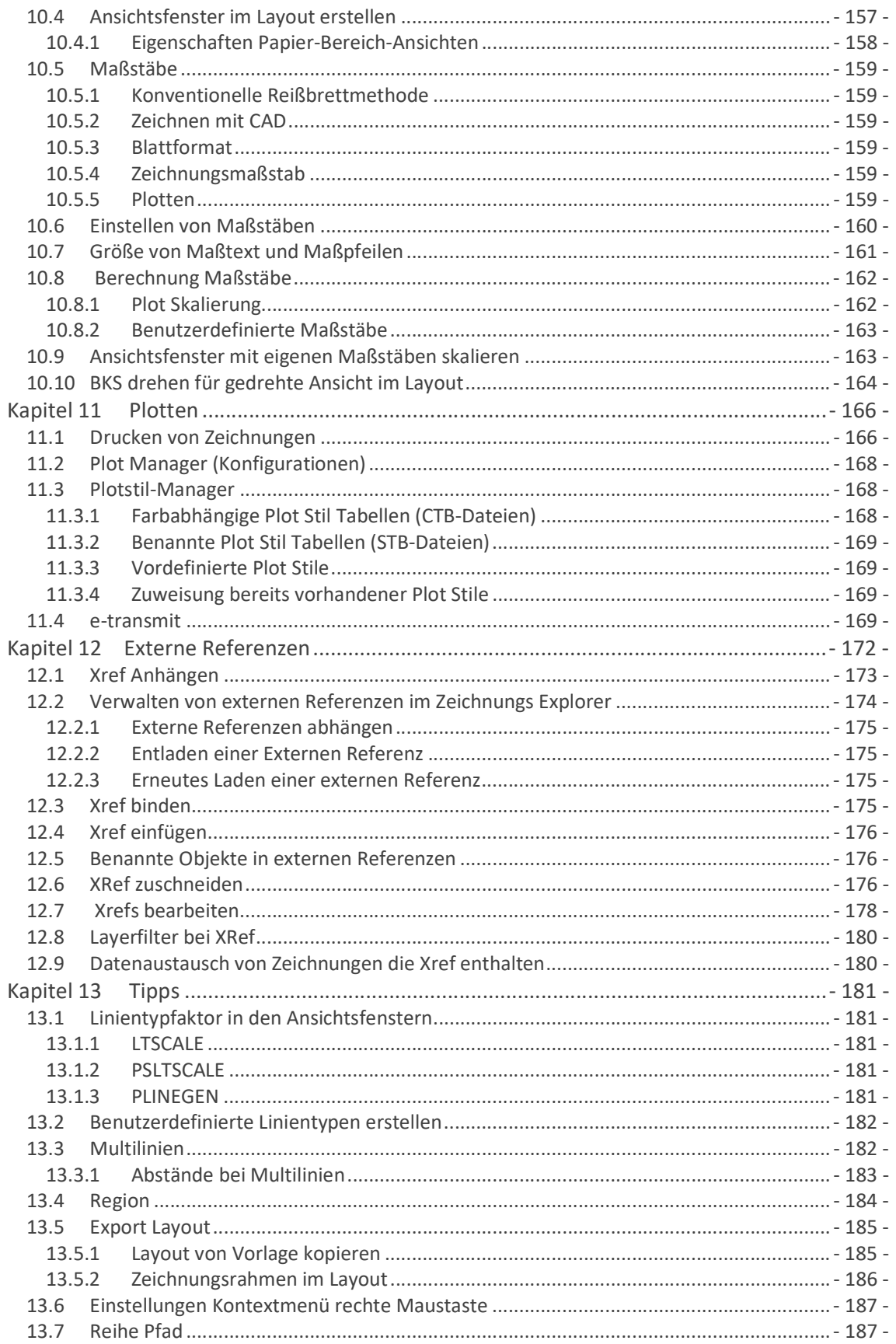

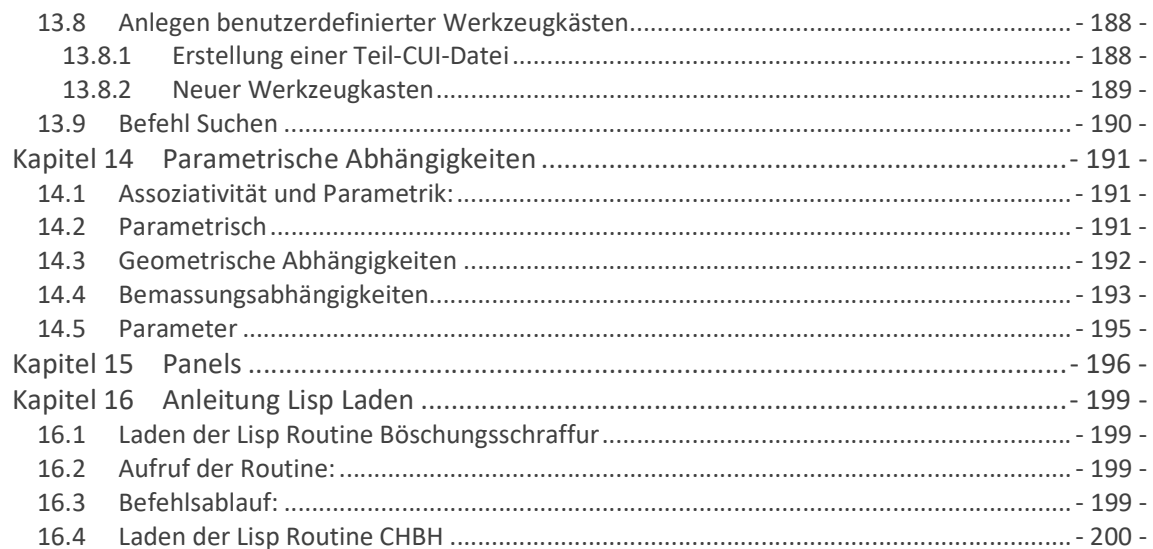

### Kapitel 1 Einstellungen und Hilfen

#### 1.1 BricsCAD Starter

Nach dem Start erscheint der BricsCAD Starter.

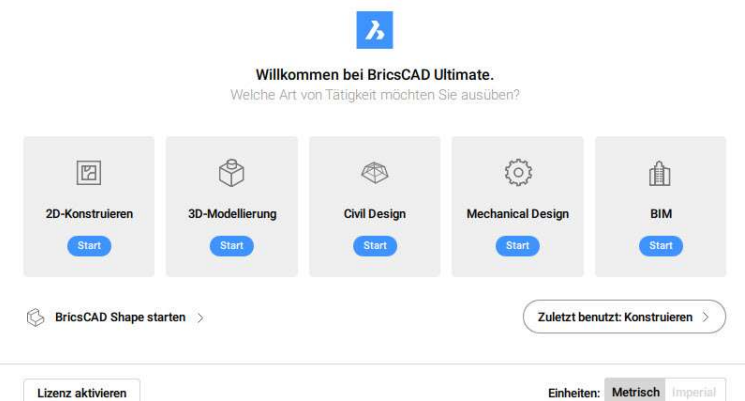

Je nachdem welche BricsCAD Version sie im Einsatz haben können Sie zwischen den verschiedenen Optionen wählen. Für die nachfolgenden Übungen und Erläuterungen wurde die Option 2D Konstruieren ausgewählt.

In der Dialogbox Willkommen bei BricsCAD werden verschiedene Bereiche angeboten:

- Neue Zeichnung
	- o Beim Starten einer neuen Zeichnung ist es möglich direkt eine Vorlage mit Einstellungen (Text- und Bemaßungsgrößen) für die gewünschten Einheiten durch einen Klick auszuwählen. Nach der Auswahl starten Sie die neue Zeichnung durch einen Linksklick auf den Button "Neue Zeichnung".
- Praktische Anleitungen entdecken
	- o Startet direkt in BricsCAD mit verschiedenen Themen zur Auswahl. Die Tutorials sind beim Neueinstieg sehr hilfreich.
- Aktuelle Dateien
	- o Zeigt die zuletzt genutzten Zeichnungen, um diese mit einem Linksklick zu öffnen.

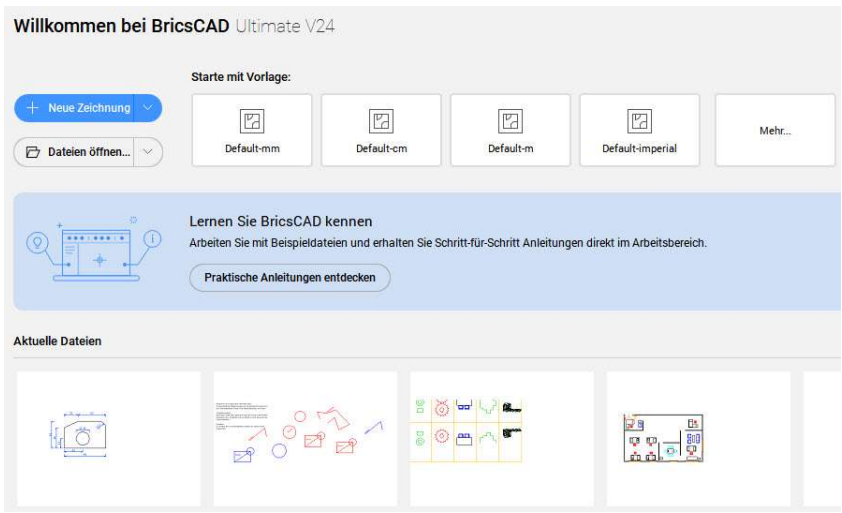

#### 1.2 BricsCAD Oberfläche

Die nachfolgende Ansicht zeigt eine mögliche Grundeinstellung von BricsCAD nach dem Start mit den Werkzeugkästen Zugriff (Veraltet) und Objektfänge, der Multifunktionsleiste, der Pulldown-Menü Leiste sowie der Panel Leiste.

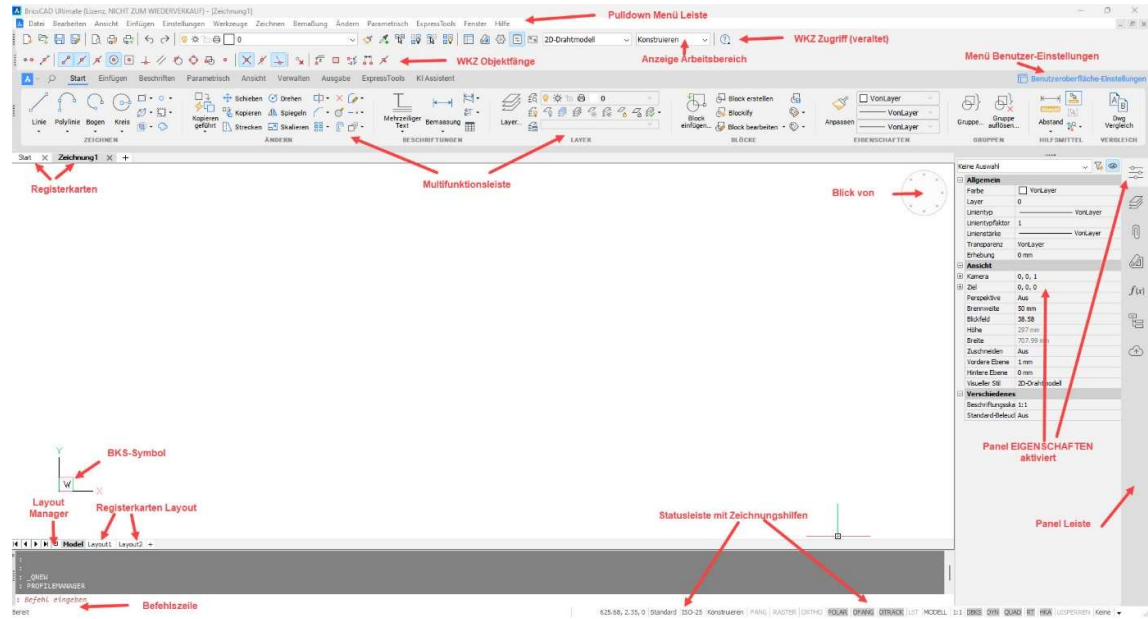

#### 1.2.1 Anpassung der Arbeitsbereiche

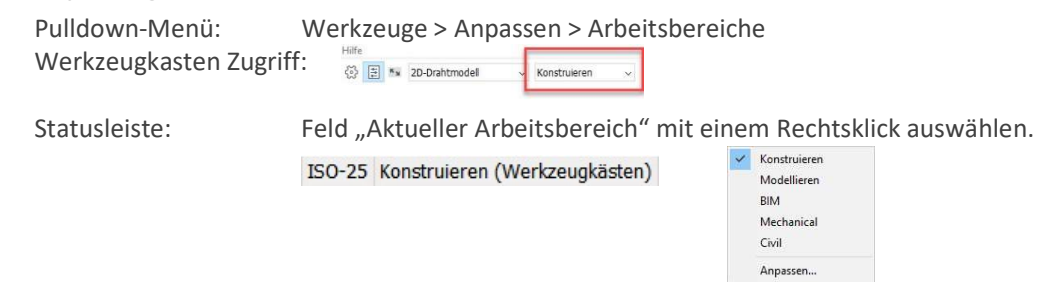

Eine weitere Möglichkeit ist der Rechtsklick auf die Multifunktionsleiste.

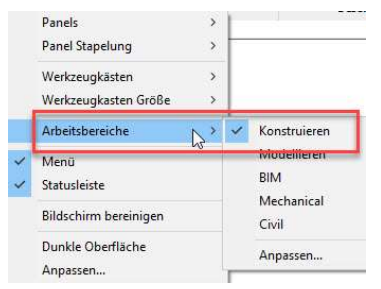

Es erscheint das nebenstehende Kontextmenü. Auch hier kann der gewünschte Arbeitsbereich jederzeit geändert werden.

Die folgenden 7 Profile stehen zur Verfügung:

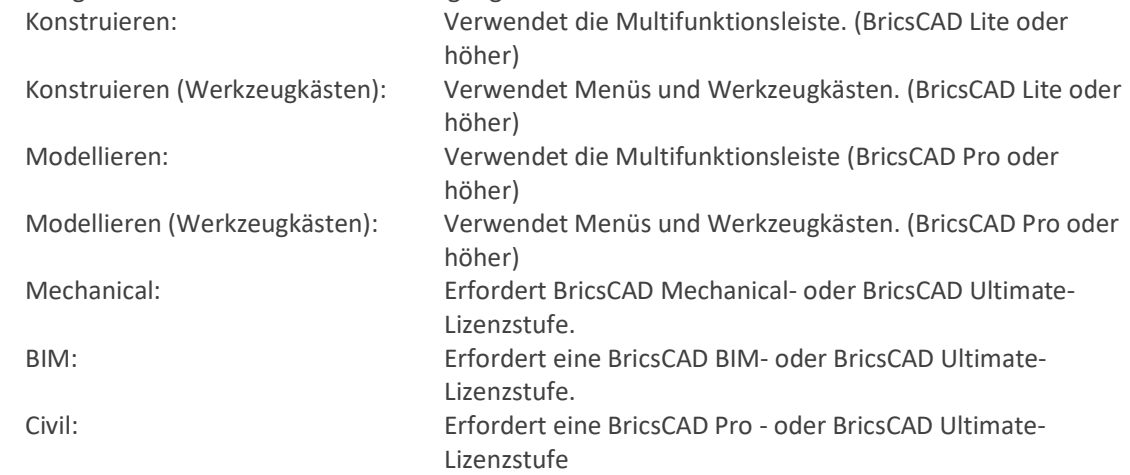

Werkzeuge, die mit einer Platinum Lizenz erhältlich waren, und in V18 nur im Mechanical Profil enthalten, wurden dem Modellierungs Profil hinzugefügt. Blechkonstruktions Werkzeuge wurden in das Mechanical Profil verschoben.

#### 1.2.2 Einblenden der Pulldown-Menü Leiste

Mit einem Rechtsklick auf die Multifunktionsleiste wird das folgende Kontextmenü aufgerufen. Durch Linksklick wird die Option Menü aktiviert.

![](_page_10_Picture_106.jpeg)

Man hat also verschiedene Möglichkeiten der Befehlsauswahl in BricsCAD.

Die Pulldown-Menüs sind logisch sortiert, z. B. unter DATEI, alles, was mit Öffnen, Speichern, Import, Export, Drucken, Prüfen und Versenden von Dateien zu tun hat.

Ein Pulldown-Menü kann weitere Untermenüs aktivieren, die ihrerseits wieder Untermenüs aktivieren können.

Startseite anzeigen

Ctrl+Home

 $\boxed{\bigoplus}$  eTransmit/Upload...

Menüpunkte, die weitere Unter-Menüs enthalten, sind durch einen Pfeil gekennzeichnet. Durch Anklicken oder Bewegung des Cursors mit der Maus, werden die verfügbaren Befehle angezeigt.

Mit nochmaligem Anklicken wird der gewünschte Befehl aufgerufen.

![](_page_11_Picture_148.jpeg)

#### 1.2.3 Benutzerprofile

Befehlszeile: Profilmanager

Pulldown-Menü: Werkzeuge > Benutzer Profil Manager

Mit einem eigenen Benutzerprofil können Sie die Einstellungen, die Ihre Zeichenumgebung steuern, anpassen und diese speichern. Es lassen sich mehrere Benutzerprofile erstellen und auch verwenden, wenn mehrere Benutzer denselben Computer benutzen und jeder Benutzer seine eigene Zeichenumgebung nutzen möchte.

Benutzerprofile können in eine Datei exportiert werden, die dann auf einem anderen Computer importiert werden kann. So lassen sich die Einstellungen auf einen neuen Computer kopieren oder dieselben Einstellungen auf mehreren Computern installieren.

Der Benutzer Profil Manager ist ein eigenständiges Werkzeug, das die vorhandenen Profile auflistet und alle Werkzeuge bereitstellt, die zum Laden, Erstellen, Aktuell setzen, Kopieren, Umbenennen, Löschen, Exportieren und Importieren von Benutzerprofilen erforderlich sind.

![](_page_11_Picture_10.jpeg)

Das Standard Profil "Default" sollte nicht überschrieben werden.

#### 1.3 Anpassungen der Benutzeroberfläche

Es gibt verschiedene Arten das Aussehen der Benutzeroberfläche von BricsCAD anzupassen.

Sie können das Aussehen von BricsCAD durch das Bearbeiten des Layouts von Menüs und Werkzeugleisten verändern.

Pulldown-Menü: Fenster > …

Zum Beispiel auch über Tastaturkürzel:

- Shift + F2 = ÖFFNEN / SCHLIESSEN der Befehlszeile
- Shift + F3 = EIN / AUS der STATUSLEISTE
- Ctrl + F2 = EIN / AUS der Multifunktionsleiste
- Shift + F4 = EIN / AUS der Bildlaufleisten

Weitere individuelle Anpassungen können über den Bereich Einstellungen vorgenommen werden.

Pulldown-Menü: Einstellungen > Einstellungen Multifunktionsleiste: Gruppe Verwalten > Einstellungen

In BricsCAD werden hier alle Systemvariablen und Benutzerein-stellungen in einem einzigen Dialog mit dem Namen Einstellungen zentralisiert.

Wenn Sie tippen möchten, können Sie den Dialog Einstellungen auch mit den Befehlen OPTIONEN oder ZEICHEINST aufrufen.

Mit den Werkzeugen im Dialog Einstellungen können Sie die über 900 Systemvariablen und Benutzereinstellungen für BricsCAD finden und bearbeiten. Alle diese Werte können in eine CSV-Datei exportiert werden.

#### 1.3.1 Anzeigestile der Benutzeroberfläche

Benutzeroberfläche Einstellunge Der Aufruf der Dialogbox Benutzeroberfläche-Einstellungen erfolgt über einen Linksklick auf den Eintrag am oberen rechten Rand der BricsCAD Oberfläche.

Es erscheint die nebenstehende Dialogbox:

Hier können zum einen verschiedene Anzeige Stile der Oberfläche unter dem Eintrag Layout gewählt werden.

Weiterhin erfolgt hier die Auswahl des Farbschemas sowie das Verhalten der Panels.

Unter Allgemein wird neben der Anzeige von Befehlszeile, Statusleiste und Pulldown-Menüleiste über Multifunktionsleiste anpassen die Dialogbox ANPASSEN geöffnet. Hier können benutzerdefinierte Änderungen der Menüs, Multifunktionsleiste, Werkzeugkästen etc. vorgenommen werden.

 $Ctrl + F2$ 

Shift+F2

 $Shift + F3$ 

 $Shift + F4$ 

 $Ctrl + 0$ 

Ctrl+Shift+L

 $\times$  Schließen  $\times$  Alle schließen Nächstes Vorheriges **D** Überlappend Horizontal anordnen **NO** Vertikal anordnen  $\blacktriangleright$  Multifunktionsleiste

te BlickVon

Befehlszeile

 $\overline{\mathbb{H}}_k$  - Öffne Eingabe Protokoll CCCO Status Leiste

Bildlaufleisten

R<sub>N</sub> Bildschirm bereinigen

![](_page_12_Figure_22.jpeg)

Wird BricsCAD mit der Auswahl 2D Konstruieren gestartet, wird standardmäßig die Benutzeroberfläche KONSTRUIEREN mit der Multifunktionsleiste angezeigt. Die Multifunktionsleiste lässt sich auch mit dem Befehl MFLEISTE anzeigen und mit MFLEISTESCHK wieder schließen.

#### 1.3.2 Anpassung der Hintergrundfarbe

![](_page_13_Picture_157.jpeg)

### **<sup><sup>t</sup>** Übung</sup>

Ändern Sie die Hintergrundfarbe des Zeichen Bereiches durch Anklicken des Farbbuttons und wählen Sie anschließend in der Farbpalette z. B. die Farbe Schwarz oder Weiß (= RGB: 250,250,250).

#### 1.3.3 Anpassung der Hintergrundfarbe der Befehlszeile

![](_page_13_Picture_158.jpeg)

![](_page_13_Picture_159.jpeg)

![](_page_13_Picture_160.jpeg)

#### 1.3.4 Anpassung Fadenkreuzgröße und Pick Box

![](_page_13_Picture_161.jpeg)

Beim Zeichnen wird die Eingabeposition vom Fadenkreuz angezeigt. Es wird mit der Maus gesteuert und ist der Mauscursor. Der Schnittpunk der Linien zeigt Ihnen die momentane Eingabeposition. Des Weiteren ist der Schnittpunkt der Linien von einem kleinen Quadrat umrandet, der Pick Box. Die Größe der Box (in Pixel von 0-50) kann verändert werden und dient der Objektauswahl. Die Größe des Fadenkreuzes ist ebenfalls individuell einstellbar.

Das Fadenkreuz ist von BricsCAD ist farblich unterteilt:

- X-Achse wird ROT dargestellt Y-Achse wird GRÜN dargestellt
- Z-Achse wird BLAU dargestellt

![](_page_13_Picture_15.jpeg)

![](_page_13_Picture_16.jpeg)

#### 1.3.5 Anpassung Symbolgröße Multifunktionsleiste, Objektfänge und Objektfangfarbe

 Multifunktionsleiste: Gruppe Verwalten > Register Einstellungen> Programm Optionen > Anzeigen Pulldown-Menü: Einstellungen > Einstellungen > Programm Optionen > Anzeigen

![](_page_14_Picture_100.jpeg)

#### 1.3.6 Anpassung der Fenster-Auswahl "Auswahl-Lasso"

![](_page_14_Picture_101.jpeg)

Den Haken vor der Nr. 4 entfernen.

![](_page_14_Picture_102.jpeg)

#### 1.3.7 Änderung des Speicher Zeit Intervall

 Multifunktionsleiste: Gruppe Verwalten > Register Einstellungen> Programm Optionen > Öffnen und Speichern

Pulldown-Menü: Einstellungen > Einstellungen > Programm

Optionen > Öffnen und Speichern

Standardmäßig steht die Speicher Zeit auf 60 Min. Durch einen Linksklick in die rechte Spalte kann die bestehende Zeit überschrieben werden.

### <sup>①</sup> Übung

Ändern Sie das Intervall auf 10 Minuten.

![](_page_14_Picture_103.jpeg)

#### 1.3.8 Auswahl des Hervorhebungs Stil

![](_page_15_Picture_121.jpeg)

![](_page_15_Picture_122.jpeg)

#### 'U Ubung

Ändern Sie den Stil und die Farbe.

![](_page_15_Picture_123.jpeg)

#### 1.3.9 Einstellungen für Vorlagendateien und Vorlagenpfad

![](_page_15_Picture_124.jpeg)

Mit einem Linksklick in die entsprechende Zeile erscheint der Button In der Dialogbox "Wähle Datei" kann eine Vorlagendatei fest eingestellt werden. Oder über den Vorlagenpfad wird der Zugriff auf die entsprechenden Ordner für benutzerdefinierte Vorlagen eingestellt.

#### 1.3.10 Einstellungen der Pfade für Plotstile und Plotter-Konfigurationen

![](_page_15_Picture_125.jpeg)

Wiederum mit einem Linksklick in die entsprechende Zeile können die gewünschten Pfade hinzugefügt werden.

#### 1.3.11 Einstellungen der Pfade für Schriftarten, Schraffur Muster und Linientypen

![](_page_15_Picture_126.jpeg)

Wenn sich die gewünschten Dateien nicht im aktuellen Ordner befinden, können hier weitere Pfade hinzugefügt werden. Die einzelnen Einträge werden mit einem Semikolon (;) getrennt.

Support Datei Such Backup Datei Pfad

П

E:\Users\nw\AppData\Roaming\Bricsys\BricsCAD\V23x64\de\_DE\Support\;C:\Program Files\Bricsys\BricsCAD V23 de\_DE\Support\;C C:\Users\nw\AppData\Local\Temp\

> $\ensuremath{\mathsf{P}}\xspace$  and<br>  $\ensuremath{\mathsf{S}}\xspace$ Panel Stapelung Werkzeugkäster Werkzeugkasten G Arbeitsbereiche Menū  $\check{\phantom{0}}$ Statuslei Bildschirm bereinig Dunkle Oberfläche Anpassen.

#### 1.3.12 Anzeige von Werkzeugkästen

Dazu klicken Sie mit der rechten Maustaste wieder in die Multifunktionsleiste. Es erscheint das Kontextmenü. Wird der Cursor auf den Eintrag Werkzeugkästen gesetzt, kann über den Eintrag BRICSCAD auf alle bereits vordefinierten Werkzeugkästen zugegriffen werden.

![](_page_16_Picture_102.jpeg)

Über die Option ANPASSEN können weitere benutzerdefinierte Anpassungen der Benutzeroberfläche vorgenommen werden.

Diese Änderungen werden in einer CUI-Datei gespeichert. CUI steht für Customize User Interface (Anpassen Benutzer Oberfläche). Die Definitionen für alle Menüs, Symbolleisten und Tastatur Kurztasten werden aus der Haupt-CUI-Datei (default.cui) beim Starten von BricsCAD geladen.

![](_page_17_Picture_150.jpeg)

Weitere Definitionen, wie Ihre eigenen Anpassungen, werden aus Teil-CUI-Dateien geladen. Aliase und Shell-Befehle werden aus der Datei default.pgp geladen.

## <sup>•</sup>① Übung

Öffnen Sie die Werkzeugkästen Zugriff (Veraltet) und Objekt Fänge.

### Achtung

Es wird empfohlen, die Datei default.cui nicht zu ändern, denn mit jeder neuen BricsCAD Update Installation wird die vorhandene default.cui Datei ersetzt.

Ihre benutzerdefinierten Anpassungen sollten Sie in einer Teil-CUI-Datei speichern. Um Ihre Anpassungen nach einem Update wiederherzustellen, laden Sie Ihre Teil-CUI-Datei. Der Verweis auf Ihre Teil-CUI-Datei wird in der Haupt CUI-Datei (default.cui) gespeichert.

Eine Übung zum Erstellen einer Teile-CUI-Datei finden Sie im Kapitel 12.

#### 1.3.13 Andockbare Panels

Neben den bereits bekannten Werkzeugkästen ist es auch möglich einige Rubriken aus dem Zeichnungsexplorer als Panels anzuzeigen.

Dazu klicken Sie mit der rechten Maustaste auf die Panel Leiste.

![](_page_17_Picture_151.jpeg)

![](_page_17_Picture_15.jpeg)

Folgende Panels können (je nach Lizenzstand) angedockt werden (siehe Kapitel 15):

- $\triangleright$  Anhänge
- $\triangleright$  Animations Editor
- $\triangleright$  BIM BCF
- $\triangleright$  BIM Profile
- BIM Projekt Browser
- BIM Zusammenstellungen
- Befehls Kontext
- $\triangleright$  Befehlszeile
- Bericht
- $\triangleright$  Bibliothek
- $\triangleright$  Bricsys 24/7
- $\triangleright$  Civil Explorer
- $\triangleright$  Details
- $\triangleright$  Eigenschaften
- > Inhalts Browser
- $\triangleright$  Layer
- $\triangleright$  Layer (veraltet)
- ▶ Mechanical Browser
- $\triangleright$  Mechanical Browser (veraltet)
- $\triangleright$  Multifunktionsleiste
- Parameter Manager
- $\triangleright$  Plansätze
- $\triangleright$  Plansätze (veraltet)
- $\triangleright$  Punktwolken Manager
- $\triangleright$  Render-Materialien
- $\triangleright$  Sichtbarkeitsstatus
- $\triangleright$  Struktur
- > Stücklisten Manager
- > Taschenrechner
- $\triangleright$  Tipps
- Vergleich
- Versionskontrolle
- Werkzeug Paletten
- Zeichnungswiederherstellungs-Manager

Geöffnete Panels sind mit einem Haken markiert.

#### 1.3.14 Status Leiste mit Zeichnungshilfen

![](_page_19_Picture_258.jpeg)

Die Status Leiste enthält nützliche Steuerelemente und Anzeigen. Anpassung der Status Leiste: Klicken Sie die Taste (Pfeil nach unten) auf der rechten Seite der Statuszeile. Die Status Optionen werden angezeigt. Durch Anklicken lassen sich die Feldnamen an- bzw. ausschalten.

Bereit Status (links unten): Zeigt den Status der Software an. Wenn sich der Cursor in einem Menü oder Werkzeugkasten befindet, wird eine kurze Beschreibung des Werkzeugs oder des Menüobjektes angezeigt. Wenn das Fenster der Befehlszeile geschlossen ist, werden die Optionen der Werkzeuge und die Tastatureingaben angezeigt. Mit Doppelklick auf das Status-Feld kann die Befehlszeile ein- bzw. ausgeschaltet werden.

- Cursor Koordinaten Werte Layer Aktuelle Farbe Aktueller Linientyp Aktueller Textstil Aktueller Bemaßungsstil Aktueller Arbeitsbereich  $\checkmark$  Fang  $\vee$  Raster  $\vee$  Ortho  $\vee$  Polar  $\checkmark$  OFang  $\vee$  OTrack  $\checkmark$  Linienstärke Papier/Model  $\mathcal{L}$ Beschriftungsskalierung AutoSkalierung  $\mathcal{L}$  Beschriftungs Monitor Ansichtsfenster Sperre Tablett  $\vee$  Dynamisches BKS  $\vee$  Dynamische Eingabe  $\vee$  Quad  $\checkmark$  Rollover Tipps Assistent Sperre Benutzeroberfläche  $\checkmark$
- GIS Koordinaten System
- $\checkmark$  Fach Symbol Elemente

23.1321, -1.6946, 0.0000 Bemaßung uyl Konstruieren FANG RASTER ORTHO POLAR OFANG OTRACK LST MODELL 1:1 BESCHRMON DBKS DYN QUAD RT HKA UISPERREN Keine

![](_page_19_Picture_9.jpeg)

Koordinaten: Zeigt die Koordinaten der aktuellen Position des Cursors an (in Abhängigkeit von der Einstellung der Variablen COORDS). Klicken Sie mit der rechten Maustaste, und wählen Sie dann Aus, Relativ oder Absolute im Kontext-Menü. Klicken Sie auf die Koordinaten, um die verschiedenen Einstellungen durchzulaufen. Die Sequenz ist Aus, Relativ, Absolut.

Layer: Zeigt den Namen des aktuellen Layers an. Ein Doppelklick öffnet den Layer Explorer. Mit einem Rechtsklick kann der aktuelle Layer gewählt werden.

VonLayer Farbe: Zeigt die aktuelle Farbe an. Ein Rechtsklick öffnet den Dialog "Wähle Farbe". Mit einem Linksklick können Sie z. B. eine der Grundfarben wählen.

VonLayer

 Linientyp: Zeigt den Namen des aktuellen Linientyps an. Ein Rechtsklick öffnet den Dialog "Linientyp", hier kann mit einem Linksklick die gewünschte Option ausgewählt werden. Ein Linksklick auf den Button öffnet den Linientyp Explorer. Hier werden alle geladenen Linientypen

angezeigt.

Standard Textstil: Zeigt den Namen des aktuellen Textstils an. Ein Doppelklick öffnet den Textstil Explorer. Mit einem Rechtsklick können Sie den aktuellen Textstil auswählen.

**ISO-25** Bemaßungs Stil: Zeigt den Namen des aktuellen Bemaßungsstils an. Ein Doppelklick öffnet das Dialogfenster Bemaßungs Stile. Mit einem Rechtsklick können Sie den aktuellen Bemaßungsstil wählen.

2D Konstruieren

FANG

Aktueller Arbeitsbereich: Zeigt den ausgewählten Arbeitsbereich.

![](_page_19_Picture_259.jpeg)

Fang: Mit einem Klick wird der Fang Ein oder Aus geschaltet. Mit

einem Rechtsklick können Sie die Einstellungen für Fang und Raster bearbeiten.

Raster: Ein Klick schaltet das Raster im aktuellen Ansichtsfenster An / Aus. **RASTER** 

### $\hat{\mathbf{v}}$  Tipp

Um das Raster von Gitternetzlinien auf Punktraster umzustellen, klicken Sie mit der rechten Maustaste auf RASTER > EINSTELLUNGEN. Unter der Option Rasternetzlinien Stil lässt sich die Rasteranzeige umstellen.

![](_page_20_Picture_143.jpeg)

### $\hat{P}$  Tipp

Um mit dem Fang nur die Rasterpunkte anzusteuern, kann der Fangtyp auf Rasterfan umgestellt werden.

![](_page_20_Picture_144.jpeg)

Orthogonal Modus: Ein Klick schaltet den Orthogonal Modus Ein / Aus. Wird der Orthogonal **ORTHO** Modus aktiviert, so wird automatisch das Polar Tracking ausgeschaltet.

POLAR Polar Tracking (AutoSnap): Ein Klick schaltet das Polar Tracking Ein / Aus. Wird das Polar Tracking aktiviert, so wird automatisch der Objekt Fang ausgeschaltet. Mit einem Rechtsklick können Sie die Einstellungen für Polar Tracking bearbeiten.

**OFANG** Objektfänge: Ein Klick schaltet den Objekt Fang Ein/ Aus. Mit einem Rechtsklick erscheint ein Kontextmenü. Unter der Option Einstellungen wählen Sie die gewünschten Objekt Fang Einstellungen.

OTRACK Fang Tracking (AutoSnap): Ein Klick schaltet das Fang Tracking Ein /Aus. Mit einem Rechtsklick und wählen Sie dann Einstellungen, um die Fang Tracking Einstellungen zu

bearbeiten.

**EST** Anzeige der Linienstärke: Ein Doppelklick schaltet die Anzeige der Linienstärke Ein /Aus. Mit einem Rechtsklick wählen Sie dann Ein oder Aus, um die Anzeige der Linienstärke zu kontrollieren.

![](_page_20_Picture_145.jpeg)

![](_page_20_Picture_16.jpeg)

1:1 Beschriftungs Skalierung: Diese Option wird verwendet, um den Skalierungsfaktor für bestimmte Objekte wie z. B. Texte und Bemaßungen zu berechnen. Es definiert die Höhe von Beschriftungs Text Objekten oder die gesamte Skalierung von Beschriftungs Blöcken. Grundsätzlich lassen sich die Beschriftungs Objekte im Model Bereich automatisch an die richtige Papier Bereich Skalierung anpassen.

BESCHRMON

Beschriftungs Monitor: Steuert die Systemvariable ANNOAUTOSCAL. Diese legt fest, ob die Beschriftungs Skalierung automatisch für Beschriftungs Objekte angepasst werden soll, wenn sich der Beschriftungs Maßstab des aktuellen Ansichtsfensters ändert.

### **❖ Tipp**

Wenn experimentell verschiedene Größen von Ansichtsfenstern ausprobiert werden, empfiehlt es sich, diese Option zu deaktivieren, bis Sie die entsprechende Größe gefunden haben.

Dieser Button erschein nur im Layoutbereich, wenn ein Papierbereich-Ansichtsfenster AFSPERREN ausgewählt wurde. Nach dem Sperren ist es nicht mehr möglich dieses Fenster zu verändern und auch die angezeigten Inhalte lassen sich nicht mehr ändern.

Tablett: Konfiguriert und kalibriert Tabletts und schaltet auf Tablettmodus um.

**DBKS** Dynamisches BKS: Wenn das Feature Dynamisches BKS aktiviert ist, wird das Koordinatensystem automatisch auf das Objekt unter dem Cursor ausgerichtet. Die

Systemvariable UCSDETECT steuert die unterstützten Objekttypen:

- 1. Flächen von 3D-Volumenkörpern (Standardeinstellung)
- 2. andere Objekttypen: Punkt, Linie, Polylinie, 2D-Polylinie, 3D-Polylinie, Strahl, K-Linie, Bogen, Kreis, Ellipse, Spline, Text, mText, Volumenkörper, 3D-Fläche, Spur, Blockeinfügung, Ansichtsfenster, mLinie, Führung, mFührung, Schraffur, Helix, Kamera, Licht, Schnitt, Form, pdf-Unterlage und Bild.

![](_page_21_Picture_195.jpeg)

![](_page_21_Picture_196.jpeg)

![](_page_21_Picture_197.jpeg)

Quad Anzeige: Das QUAD Cursor Menü, auch kurz Quad genannt, ist QUAD eine Alternative zur Griff-Bearbeitung von Objekten. Das QUAD bietet umfangreichere Bearbeitungsmöglichkeiten bei weniger Klicks, ohne

![](_page_21_Picture_16.jpeg)

Überladung des Bildschirms mit Griff-Symbolen. Klicken Sie, um die Anzeige des Quad ein- auf- oder auszuschalten auf. Klicken Sie mit der rechten Maustaste und wählen Sie Einstellungen, um die Quad Einstellungen zu bearbeiten.

RT Rollover-Tipps (RT): Zeigt die Schnelleigenschaften eines Objektes an. Mit Rechtsklick auf RT wählen Sie die Anzeigeoptionen aus.

Hotkey-Assistent: Schaltet die BricsCAD Tipps ein und aus. **HKA** 

Rollover für Obiekte über denen die Maus schwebt an  $\sqrt{\phantom{a}}$  Kein Rollover-Tipps Anpassen...

Der Hotkey-Assistent kann konfiguriert werden, um die Möglichkeiten anzuzeigen, wenn ein Tastenkürzel zum Umschalten, wie die STRG-Taste, verwendet werden kann.

UISPERREN Sperre Benutzeroberfläche

Keine Zeigt den Namen des aktuellen GIS-Koordinatensystems an.

Fach Symbol Elemente Zeigt interne Meldungen von BricsCAD an, daher nicht schließen.

鴨 Fehlende Schriftart: Zeigt die Schriftart an, welche nicht automatisch erkannt und ersetzt werden kann.

#### 1.3.15 Belegung der Funktionstasten

- F1 Öffnet die BricsCAD Hilfe.
- F2 Schaltet die Anzeige des Fensters BricsCAD Eingabe-Protokoll um.
- F3 Schaltet den Objekt Fang um.
- F4 Schaltet den Tablett Modus um.
- F5 Legt die ISOEBENE fest (siehe Verwenden des isometrischen Fangs).
- F6 Schaltet die Funktion Dynamisches BKS um.
- F7 Schaltet die Anzeige des Rasters um.
- F8 Schaltet die Ortho Einstellung um. Deaktiviert die Polar Spur, wenn aktiviert.
- F9 Schaltet die Fang Einstellung um.
- F10 Schaltet die Polar Spur Einstellung um.
- F11 Schaltet die Objekt Fang Spur Einstellung um.
- F12 Schaltet die Anzeige des Quad um.

#### 1.3.16 Tastaturkürzel

![](_page_22_Picture_186.jpeg)

![](_page_23_Picture_137.jpeg)

#### 1.3.17 Befehlseingabe in BricsCAD

1. Befehlsaufruf mit der Maus

Durch Zeigen auf das entsprechende Pulldown-Menü und anschließendem Anklicken des gewünschten Befehls.

In den Werkzeugkästen schiebt man den Zeiger auf ein entsprechendes Icon und wartet einen kurzen Moment, so erhält man neben dem Zeiger die Kurzbezeichnung des Befehls. Wenn das Icon ein Dreieck besitzt, beinhaltet es ein so genanntes Flyout-Menü. Dieses beinhaltet weitere Icons, die durch Anklicken aktiviert werden können.

![](_page_23_Picture_138.jpeg)

(\*) Die inkrementelle Veränderung des Zooms mit jeder Maus-Rad-Aktion wird durch die Variable Zoom Faktor (ZOOMFACTOR) gesteuert.

(\*\*) Mit der Bedingung, dass die Variable Mittel Taste Pan (MBUTTONPAN) auf Ein gestellt ist.

2. Befehlsaufruf über die Tastatur

In der Befehlszeile im Befehlsfenster können Sie die Befehle über die Tastatur eingeben. Dies ist nur möglich, wenn im Befehlsanfragebereich ": Befehl eingeben" erscheint. Das Abrechen von Befehlen jeder Art erfolgt mit Hilfe der <Esc> Taste.

Geben Sie z. B. K wie Kreis über die Tastatur ein, erscheint zuerst das Auswahlfenster für die Befehlszeilen Auto-Vervollständigung. Der in Klammern gesetzte Befehl K (Kreis) wird durch die Bestätigung mit der Return-Taste ausgeführt.

KAL<br>KAM (KAMERA)<br>KAMERA :AMERA<br>:ANTOB KARTEVERBINDEN<br>KE (KEIL)

Mittelpunkt des Kreises wählen oder [2 Funkte/E Funkte/ angent In / Lehn

Befehlswiederholungen können über Return bzw. die Bestätigung der Leertaste oder durch Rechtsklick erfolgen. Im Weiteren wird nur noch von Return gesprochen, wobei Sie jedoch immer auch die rechte Maustaste oder die Leertaste benutzen können.

Vorgaben sind bei einigen Befehlsanfragen in spitzen Klammern <…..> eingeschlossene Werte bzw. Texte. Durch <Return> können diese Vorgaben des Programms übernommen werden.

Bei zahlreichen Befehlen gibt es verschiedene Optionen, mit denen der Befehl genutzt wird.

Die Befehlsanfrage kann z.B. wie folgt lauten:

Befehl Rechteck:

Fase/Erhebung/Abrunden/Drehen/Quadrat/Objekthöhe/Breite/FLäche/Größe/<Erste Ecke des Rechtecks wählen>:

Möchten Sie eine der Optionen anwenden, gibt es folgende Auswahlmöglichkeiten: Innerhalb eines Befehls mit einem Linksklick in der Befehlszeile die gewünschte Option auswählen

Erste Ecke des Rechtecks wählen oder [Fasen/Abrunden/Trehen/Quadrat/Erhebung/Dbjekthöhe/Breite der linie/Fläche/Größe]:

oder durch Eingabe des angezeigten Buchstabens (gelb).

![](_page_24_Picture_139.jpeg)

#### 1.3.18 Befehlsalias

Ein Befehlsalias ist ein alternativer Name für BricsCAD-Befehle, welche Sie in der Befehlszeile anstelle des vollständigen Befehlsnamens eingeben.

Sie können beispielsweise definieren, dass Sie durch Eingabe von k statt Kreis den Befehl KREIS aufrufen. Ein Alias darf nicht mit Tastatur-Kurzbefehlen verwechselt werden. Tastatur-Kurzbefehle sind Tastenkombinationen.

Es ist nicht notwendig, den vollständigen Befehlsnamen einzugeben. Nach der Eingabe des Alias Befehls an der Eingabeaufforderung wird der Befehl ausgeführt. Einige Befehle haben mehr als ein Alias: Z. B. REC, RECH und RECHTE sind alle Aliase für RECHTECK. Im Allgemeinen können Befehlsaliase Ihre Geschwindigkeit bei der Eingabe der Befehle über die Tastatur erhöhen.

Befehlsaliase werden in einer \*.pgp-Datei (Programm Parameter-Datei) gespeichert. Standardmäßig wird die Datei default.pgp im Ordner des Roamable Root-Ordner verwendet.

Wenn ein Befehl transparent ausgeführt werden kann (= während ein anderer Befehl ausgeführt wird), kann der Alias auch transparent verwendet werden. Zum transparenten Ausführen eines Befehls oder eines Alias geben Sie vor dem Befehlsnamen oder Alias ein Apostroph (') ein.

Befehlsaliase können nicht in Skripts (.SCR) verwendet werden.

Sie können vorhandene Aliasnamen ändern oder neue hinzufügen, indem Sie die Datei default.pgp in einem ASCII-Texteditor (wie z. B. dem Editor) bearbeiten. Der erste Abschnitt der default.pgp -Datei definiert die Shell Befehle. Der zweite Abschnitt der default.pgp Datei definiert Befehlsaliase.

Die folgende Syntax wird verwendet, um einen Befehls-Alias zu definieren: Alias, \*Befehl

Alias = Zeichenfolge, die an der Eingabeaufforderung eingegeben wird. Dem Befehls Alias muss ein Komma (,) folgen.

Befehl = BricsCAD-Befehl. Dem Namen des Befehls muss ein Sternchen (\*) vorangestellt sein.

Kommentarzeilen müssen durch ein vorangestelltes Semikolon (;) definiert sein. Kommentarzeilen können verwendet werden, um zusätzliche Informationen bereitzustellen, z. B. wann die Datei zuletzt bearbeitet wurde und von wem.

Bei einigen Befehlen, z. B. SCHRAFF oder

UMGRENZUNG, kann durch einen vorangestellten Bindestrich (-) auf die Befehlszeilen-Version des Befehls anstelle der Dialog-Box-Version des Befehls zugegriffen werden. Für diese Befehle können auch Befehlsaliase erstellt werden, z. B.

-as, \* -ausschnt

Führen Sie den Befehl NEUINIT aus, um die Aliasdatei neu zu laden, wenn sie extern bearbeitet wurde.

Weiterhin besteht die Möglichkeit ein Alias über die Dialogbox ANPASSEN zu erstellen.

### *C* Achtung

Erstellen Sie eine Sicherungskopie der Datei default.pgp, bevor Sie sie bearbeiten, damit Sie sie ggf. später wiederherstellen können.

![](_page_25_Picture_18.jpeg)

#### 1.3.19 Dynamische Bemaßungen

Dynamische Bemaßungen bietet die Eingabemöglichkeit an der Cursorposition, um die Länge und den Winkel des linearen Objekts, das erstellt oder über Griff bearbeitet werden soll, festzulegen. Die dynamischen Bemaßungen entspricht zum Teil der Dynamischen Eingabeauf-forderung bei AutoCAD/LT.

Das Verhalten und Aussehen der dynamischen Bemaßungen werden durch eine Reihe von Systemvariablen und Benutzereinstellungen gesteuert.

![](_page_26_Figure_4.jpeg)

![](_page_26_Picture_122.jpeg)

#### Dynamischer Eingabe-Modus:

Mit der Option Alle temporären ausschalten definieren Sie die System-Variable DYNMODE, um die Anzeige der dynamischen Bemaßungen und/oder die dynamische Eingabe ein-/auszuschalten. Bitte beachten Sie, dass die dynamische Eingabe am Mausanzeiger noch nicht implementiert ist.

#### Dynamische Bemaßungen Anzeigen:

System-Variable DYNDIGRIP, um die dynamischen Bemaßungstypen auszuwählen, welche angezeigt werden sollen.

Resultierende Länge: Die Gesamtlänge einer Linie oder eines Polyliniensegments.

Erweiterte Länge: Längenänderung der Linie.

Absoluter Winkel: Der Winkel relativ zur X-Achse des aktuellen BKS.

Relativer Winkel: Der relative Winkel zum Originalwinkel eines linearen Objekts.

Bogen Radius: Radius von Bögen und Kreisen.

#### Dynamische Bemaßung Sichtbarkeit:

System-Variable DYNDIVIS, um die Anzahl der dynamischen Bemaßungen auszuwählen, welche gleichzeitig angezeigt werden.

#### Auswahloptionen:

Alle angezeigten dynamischen Bemaßungen lassen sich durch Eingaben von Zahlen über die Tastatur direkt bearbeiten.

- 1. Nur die erste dynamische Bemaßung (DYNDIVIS=0): Durch Drücken der TAB-Taste während des Zeichnens wird die von der ersten dynamischen Bemaßung zur nächsten dynamischen Bemaßung gewechselt.
- 2. Nur die ersten beiden dynamischen Bemaßungen (DYNDIVIS=1): Durch Drücken der TAB-Taste während des Zeichnens wird die nächste dynamische Bemaßung definiert und zeigt die Nächste plus eins an.
- 3. Alle Bemaßungen dynamisch, wie in DYNDIGRIP definiert (DYNDIVIS=2): Drücken Sie die TAB-Taste, um die nächste dynamische Bemaßung zu bearbeiten.

Dynamische Bemaßung Hover-Farbe, Hot-Farbe, Entfernung und Linientyp: Festlegen der dynamischen Bemaßungs-Benutzereinstellungen zum Definieren der Darstellung der dynamischen Bemaßungen (Farbe, Linientyp und Position).

### $\hat{\mathbf{v}}$  Tipp

Die dynamische Bemaßung lässt sich zum Beispiel sehr gut zum Messen von Objekten verwenden.

Wählen Sie das Objekt oder die Objekte. Alle Griffe an den ausgewählten Objekten werden angezeigt.

Bewegen Sie den Cursor über einen Griff.

Der Griff wird hervorgehoben und alle Bemaßungen, die zum ausgewählten Griff gehören, werden angezeigt.

![](_page_27_Figure_10.jpeg)

#### 1.3.20 Arbeitsweisen in BricsCAD

Es gibt verschiedene Möglichkeiten Befehle in BricsCAD auszuführen.

- 1. Befehlsorientiert
	- a. Befehl durch Mausklick oder Alias auswählen
	- b. Objekte durch Anklicken bzw. mehrere Objekte mit einem Teil- oder Ganzfenster auswählen.
	- c. Nach der Objektauswahl den erstellten Auswahlsatz mit Return oder einen Rechtsklick bestätigen
	- d. Erst dann kann der Befehl weiter ausgeführt werden

```
Wählen Sie Objekte, die gedreht werden sollen:
Objekte im Satz: 1
Wählen Sie Objekte, die gedreht werden sollen:
                                                  Objektauswahl bestätigen.
Drehpunkt: Drehpunkt anklicken
Drehwinkel oder [Basis winkel/Kopieren] <0>:
```
- 2. Objektorientiert
	- a. Objekt markieren
	- b. Befehl auswählen
	- c. Es entfällt die Bestätigung des Auswahlsatzes

Es kommt immer auf den verwendeten Befehl an, welche Methode die effektivste ist.

: rotate Objekte bereits gewählt Objekte im Satz: 1 Drehpunkt bestimmen Drehpunkt: Drehwinkel oder [Basis winkel/Kopiere

#### 1.3.21 KI-Assistent

 Multifunktionsleiste: Gruppe KI Assistent Der KI-Assistent liefert Vorschläge auf der Grundlage Ihrer persönlichen Nutzung und ähnlicher

![](_page_28_Figure_4.jpeg)

Nutzer. Die Registerkarte KI Assistent hat zwei Zustände: Leerer Zustand vor der Registrierung.

#### Registrieren

Öffnet den Dialog BricsCAD Analytics Programm für Datennutzung. Der ausgefüllte Status des KI-Assistent wird verfügbar, wenn sie sich angemeldet haben.

#### 1.4 BricsCAD Hilfefunktionen

![](_page_28_Picture_96.jpeg)

![](_page_28_Picture_97.jpeg)

#### 1.5 Objektfänge

Werkzeugkasten: Objekt Fänge

Statusleiste: OFANG **FANG RASTER ORTHO POLAR OFANG OTRACK** Über einen Rechtsklick in der Statusleiste lassen sich die Objekt Fänge entweder in dem Kontextmenü oder über den Eintrag  $\checkmark$ Einstellungen fest einstellen.  $\lambda$  $\frac{1}{2}$  Lot Mit den Objektfängen können markante geometrische Punkte bei Objekten ohne Koordinaten-Eingabe gefunden werden, z.B. Kreismittelpunkte, Linienendpunkte Ebenso können Sie Objektfänge verwenden, um neue Objekte als Tangente oder senkrecht zu bestehenden Objekten zu erzeugen. Sie können die Objektfänge zu jeder Zeit verwenden. Das Programm fordert Sie dann auf, einen Punkt zu definieren, wenn Sie z. B. eine Linie oder ein Objekt erzeugen möchten.

3D Scheitelpunkt of 3D Mittelpunkt (a) 3D Mitte der Fläche 3D Senkrecht auf der Fläche  $\leq$  3D Nächster **3D Knoten**  $\times$  3D Schnittpunkt **Co** Punktwolke nächster Punkt 3D Objektfang ein-/ausschalten <sup>6</sup> 3D Einstellungen...  $\vee$   $\searrow$  Endpunkt  $p'$  Mitte  $\odot$  Zentrum Geometrisches Zentrum // Parallel も Tangente Cuadrant **码** Basispunkt e Punkte Nächster  $\checkmark$  Schnittpunkt Sichtbare Schnittpunkte  $\checkmark$  Enveiterung V III Objektfang ein oder aus Objektfang-Optionen  $\textcircled{S}$  Einstellungen...

Im Werkzeugkasten Objektfänge lassen sie die Objektfänge ebenfalls fest Einstellen, wenn kein Befehl aktiv ist.

Ist ein Befehl aktiv, wird der angeklicktes Objektfang nur für diese einen Klick ausgeführt und alle anderen Objektfänge werden ausgeschaltet.

#### Cursormenü: Gleichzeitiges Drücken

usw.

der SHIFT-Taste u. rechten Maustaste

Sie können mit den Objektfängen also auf zwei Arten arbeiten:

Aktivieren eines fortlaufenden Objektfangs, der so lange seine Wirkung behält, bis Sie ihn durch Auswählen eines anderen Objektfangs ausschalten, wenn kein anderer Befehl aktiv ist.

Aktivieren eines einmaligen Objektfangs für eine einzelne Auswahl mit einem Objektfang, wenn ein anderer Befehl aktiv ist. Sie können auch mit einem einmaligen Objektfang einen fortlaufenden Objektfang überschreiben.

Bei der Verwendung von Objektfängen erkennt das Programm nur sichtbare Objekte oder

![](_page_29_Picture_221.jpeg)

sichtbare Teile von Objekten. Sie können keine Objekte auf ausgeschalteten Layern fangen oder die Zwischenräume von gestrichelten Linien.

Wenn die Systemvariable APBOX eingeschaltet ist, wird, wenn eine oder mehrere Objektfänge aktiviert sind, dem Fadenkreuz eine Objektfang-Öffnung hinzugefügt.

Wenn Sie das Fadenkreuz verschieben, fängt das Programm den Fangpunkt, der sich am nächsten zur

![](_page_30_Figure_2.jpeg)

Mitte der Fang Öffnung Box befindet. Die Fang Markierung zeigt den aktuellen Fangpunkt an. Das Aktivieren eines Objektfangs bewirkt, dass der gewählte Objektfang an den BricsCAD Objekten graphisch angezeigt (AutoSnap) wird. Benötigt man mehrmals denselben

Objektfang, so kann dieser über den Befehl OFANG oder die Statuszeile permanent eingeschaltet werden. Dieser ist dann aktiv, bis er wieder ausgeschaltet wird

#### 1.5.1 Objektfangmethoden

#### Temporäre Spurpunkte  $0 - 0$ Markierung:

Mit dem Objektfang Temporäre Spurpunkte wird ein temporärer Bezugspunkt für die nächste Punkteingabe gesetzt. Dieser Objektfang wird in Verbindung mit anderen Objektfangeinstellungen und anschließender direkter Abstandseingabe in eine Richtung verwendet.

### Tipp

 $\overline{\delta}$ 

VON Punkt

Markierung: Keine

Mit dem Objektfang Von Punkt wird ein temporärer Bezugspunkt für die nächste Punkteingabe gesetzt. Dieser Objektfang wird in Verbindung mit anderen Objektfangeinstellungen und anschließender relativer Koordinateneingabe verwendet.

Vorteil: X- und Y-Koordinate werden direkt eingegeben.

Ab der Version V16 ist dieser Objektfang nicht mehr standardmäßig im Objektfangmenü. Über Pulldown-Menü WERKZEUGE > ANPASSEN >

Registerkarte Werkzeugkästen kann dieser

![](_page_30_Picture_15.jpeg)

Objektfang mit gehaltener linker Maustaste in den Standardwerkzeugkasten Objekt Fänge gezogen werden.

![](_page_30_Picture_17.jpeg)

![](_page_30_Picture_18.jpeg)

Markierung: Keine

Fängt an einem imaginären Punkt in der Mitte zwischen zwei Punkten.

![](_page_30_Picture_21.jpeg)

![](_page_30_Picture_22.jpeg)

![](_page_30_Picture_23.jpeg)

Mit dem Objektfang Endpunkt wird bei Linien, Polylinien und Bögen der nächstgelegene Endpunkt gefangen.

![](_page_31_Picture_1.jpeg)

Mittelpunkt Markierung:

![](_page_31_Picture_3.jpeg)

Mit dem Objektfang Mittelpunkt wird bei Linien, Polylinien und Bögen der Mittelpunkt gefangen.

![](_page_31_Picture_5.jpeg)

#### Nächster Punkt Markierung:

![](_page_31_Picture_7.jpeg)

Mit dem Objektfang Nächster wird der Punkt auf dem gewählten Objekt gefangen, der sich am nächsten beim Fadenkreuz befindet

![](_page_31_Picture_9.jpeg)

### Zentrum

Markierung:

Mit dem Objektfang Zentrum wird bei Kreisen, Bögen und Ellipsen das Zentrum (Mittelpunkt) gefangen. Zur Auswahl des Zentrums muss das Objekt am Umfang gewählt werden.

Ο

![](_page_31_Picture_13.jpeg)

#### Geometrisches Zentrum Markierung:

![](_page_31_Picture_15.jpeg)

⊙

Fängt sich am Schwerpunkt von geschlossenen Polylinien und Splines, planar 3D Polylinien, Regionen und planaren Flächen von 3D-Objekten.

![](_page_31_Picture_17.jpeg)

#### Lot Markierung:

![](_page_31_Picture_19.jpeg)

Der Objektfang Lot ermöglicht die Erstellung von Senkrechten zu bzw. von bestehenden Objekten. Als Objekte können Linien, Kreise und Bögen gewählt werden.

![](_page_31_Picture_21.jpeg)

#### Fang Parallele Markierung:

![](_page_31_Picture_23.jpeg)

Zeigt einen Vektor parallel zu einem anderen Objekt, wenn Sie zur Eingabe eines zweiten Vektorpunktes aufgefordert werden. Wenn Sie mit dem Cursor ein gerades Liniensegment eines anderen Objektes zeigen, nachdem Sie den ersten Punkt des Vektors angegeben haben, wird dieser Punkt festgehalten. Falls der Pfad des Objektes parallel zum Liniensegment liegt, wird ein

Ausrichtungspfad angezeigt, mit dem Sie parallele Objekte zeichnen können.

![](_page_31_Picture_26.jpeg)

![](_page_31_Picture_27.jpeg)

Tangente Markierung:

![](_page_31_Picture_29.jpeg)

Der Objektfang Tangente ermöglicht die Erstellung von Tangenten zu bzw. von bestehenden Objekten. Als Objekte können Kreise, Bögen und Ellipsen gewählt werden.

![](_page_31_Picture_31.jpeg)

#### Quadrant Markierung:

![](_page_31_Picture_33.jpeg)

Mit dem Objektfang Quadrant wird bei Kreisen, Bögen und Ellipsen der nächstgelegene Quadrant gefangen. Quadrantenpunkte liegen bei 0, 90, 180 und 270 Grad auf dem Kreisumfang.

![](_page_31_Picture_35.jpeg)

#### **Basispunkt**

![](_page_31_Picture_37.jpeg)

⌒

Mit dem Objektfang Basispunkt wird der definierte Basis- bzw. Einfügepunkt eines Blocks, eines Textes oder eines Symbols gefangen.

Punkt

Markierung:

×

Mit dem Objektfang Knoten wird ein Punktobjekt gefangen. Punktobjekte sind mit dem Zeichenbefehl "Punkt" erzeugte Geometrieelemente.

Ф

![](_page_32_Picture_4.jpeg)

#### Schnittpunkt Markierung

Mit dem Objektfang Schnittpunkt kann der Schnittpunkt von Objekten wie Linien, Kreisen usw. gefangen werden.

![](_page_32_Picture_7.jpeg)

#### Sichtbarer Schnittpunkt Markierung:

![](_page_32_Picture_9.jpeg)

Findet den Schnittpunkt zwischen zwei Objekten. Durch die Auswahl von zwei Objekten wird dann der Schnittpunkt beider Objekte gebildet, auch dann, wenn die Objekte einen imaginären Schnittpunkt besitzen.

![](_page_32_Picture_11.jpeg)

#### Erweiterung

Markierung: Mit dem Objektfang Erweiterung werden die Verlängerung eines Objektes oder der Schnittpunkt der Verlängerung von zwei Objekten gefangen.

![](_page_32_Figure_14.jpeg)

![](_page_32_Picture_15.jpeg)

#### Kein Fang

Markierung: Keine

Schaltet alle Objektfänge für diese Aktion aus. Beim nächsten Zeichenbefehl sind die ausgewählten permanenten Objektfänge dann wieder aktiv.

![](_page_32_Picture_19.jpeg)

#### Ignoriere Objektfang Höhe

Markierung: Keine

Ersetzt die Z-Koordinaten des gefangenen Punktes mit dem aktuellen Wert der Variable ELEVATION.

![](_page_32_Picture_23.jpeg)

#### Objektfang für Schraffuren

Markierung: Keine

Aktivieren oder deaktivieren das Fangen von Schraffuren.

![](_page_32_Picture_27.jpeg)

#### Objektfang zu negativen Z-Werte

Markierung: Keine

Aktiviert oder deaktiviert zu negativen Z-Werten, wenn das Dynamische BKS aktiv ist.

#### Objektfang-Einstellungen

Über die Dialogbox Einstellungen und dem Register Objektfänge kann ein permanenter Objektfang eingestellt werden.

![](_page_32_Picture_176.jpeg)

#### 1.5.2 Objekt Fang Spur

#### Statuszeile: OTRACK

Die Objekt Fang Spur unterstützt Sie beim Zeichnen von Objekten in Beziehung zu anderen Objekten. Wenn die Objekt Fang Spur eingeschaltet ist, zeigt BricsCAD eine temporäre Ausrichtung bezogen auf die Objektfangpunkte an. Die Objekt Fang Spur arbeitet in Kombination mit dem Objektfang. Es muss mindestens ein Objektfang aktiviert sein, dass Sie die Objekt Fang Spur verwenden können. Klicken Sie auf die Schaltfläche OTRACK in der Statuszeile, um die Objekt Fang Spur zu aktivieren bzw. zu deaktivieren.

In der Grundeinstellung ist die Objekt Fang Spur parallel zur X- und Y-Achse des aktuellen BKS ausgerichtet. Wenn die Einstellung für den Polar Modus > 0x0002 angekreuzt ist, wird der polare Winkel der Polar Spur (Intervall und zusätzliche Winkel) ebenso für die Objekt Fang Spur verwendet.

Die Ausrichtungspunkte müssen durch Schieben des Cursors über einen Objektfangpunkt festgelegt werden. Die festgelegten Punkte werden durch ein kleines Pluszeichen (+) angezeigt. Um einen festgelegten Punkt wieder zu entfernen, fahren Sie mit dem Cursor zurück über das Pluszeichen (+). Wenn der Polar Modus > 0x0008 angekreuzt ist, müssen Sie die Umschalt-Taste gedrückt halten, um die Objektspurpunkte festzulegen. Fluchten relativ zu einem Punkt werden angezeigt, wenn Sie den Cursor über die Spur bewegen. Sie können dann entweder Punkte über die Fluchtpunkte definieren oder an den Schnittpunkten von zwei Fluchten.

Beispiel:

- 1. Starten Sie ein Zeichnungswerkzeug, z. B. Linie zeichnen.
- 2. Schieben Sie den Cursor über den ersten Spurpunkt (1).
- 3. Ein kleines Pluszeichen (+) erscheint und zeigt an, dass der Spurpunkt aktiv ist.
- 4. Schieben Sie den Cursor über den zweiten Spurpunkt (2)
- Ein kleines Pluszeichen (+) erscheint und zeigt an, dass der Spurpunkt aktiv ist.
- Schieben Sie den Cursor abschließend zu Position 4.
- Spurlinien werden von beiden Spurpunkten angezeigt (3).
- Eine Kreuzmarkierung (X) zeigt den Schnittpunkt der Spurlinien an.
- Fangmarkierungen erscheinen an den Spurpunkten.
- Ein Tooltip der Objekt Fang Spur zeigt an den Schnittpunkten der Spur Linien die Abstände von den Spurpunkten an.
- 5. Klicken Sie, um den Objekt-Fang Spur-Punkt zu akzeptieren.

#### 1.6 Die Objektwahl - Auswahlsatz

Befehlszeile: wahl Kurztaste: Strg+A wählt alle Objekte auf "nicht-gefrorenen" Layern aus

![](_page_33_Picture_191.jpeg)

Die Objektwahl, auch Auswahlsatz genannt, kann einzeln durch direktes Zeigen auf die Objekte oder in Gruppen erfolgen.

Sie können beliebige Auswahl-Modi in der "Wähle Objekte" Eingabeaufforderung, wie sie bei vielen Befehlen zu finden ist, benutzen.

![](_page_33_Figure_23.jpeg)

Nachfolgend die 3 gängigsten Auswahlmethoden:

#### Einzelne Wahl

Sie wählen ein einzelnes Objekt durch Anklicken mit der linken Maustaste.

#### Ganz – Fenster (Tastaturkürzel F)

Ein Auswahlrahmen wird von links nach rechts gezogen. Selektiert werden nur die Objekte, die vollständig im Fenster liegen.

#### Teil – Fenster (= Kreuzenfenster) (Tastaturkürzel K)

Ein Auswahlrahmen wird von rechts nach links gezogen. Es werden die Objekte gewählt, die vollständig im Fenster liegen und auch die Objekte, welche von dem Fenster "gekreuzt" werden, also nur teilweise im Fenster liegen.

#### 1.7 Öffnen einer vorhandenen Zeichnung

![](_page_34_Picture_108.jpeg)

Nach Eingabe des Befehls erscheint folgende Dialogbox:

![](_page_34_Picture_109.jpeg)

Die gewünschte Zeichnung wird mit der Maus markiert und mit dem Button Öffnen abgerufen.

Eine Datei kann schreibgeschützt geöffnet werden. Sie kann dann nicht unter demselben Namen geändert und abgespeichert werden.

In dem Feld Voransicht wird die ausgewählte Zeichnung in dem Zustand optisch angezeigt, in dem sie zuletzt abgespeichert wurde, und in dem sie auch beim Start auf dem Bildschirm angezeigt wird.

### <sup>t</sup> Übung

Öffnen Sie die Zeichnung "Ü1-Zeichenbefehle".